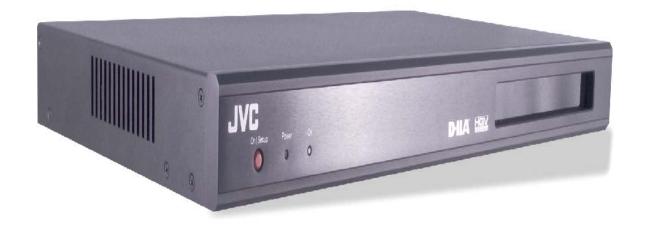

# JVC HR-1080-PRO Video Processor

# **User Manual**

Document No. MKT-0027-UMN-1.002F

## **Copyright and Trademark Information**

Portions copyright © 2005 Silicon Optix Inc All Rights Reserved.

Portions of the information contained in this document are protected by worldwide copyright. All rights are reserved by Silicon Optix Incorporated.

Product names mentioned herein are used for identification purposes only and may be trademarks of their respective companies.

Silicon Optix<sup>TM</sup>, eWARP<sup>TM</sup>, AnyPlace<sup>TM</sup>, Hollywood Quality Video (HQV<sup>TM</sup>), and REALTA<sup>TM</sup> are trademarks of Silicon Optix Inc.

HQV® and REALTA® are also registered trademarks of Silicon Optix Inc. in USA.

INSERT JVC TRADEMARKS HERE

Page 2 JVC Inc.

## **Table of Contents**

| 1 | Preface                                                |    |
|---|--------------------------------------------------------|----|
|   | 1.1 Limited Warranty (To be customized by <i>JVC</i> ) | 4  |
|   | 1.2 Related Documents                                  |    |
|   | 1.3 FCC Statement                                      | 5  |
|   | 1.4 Safety                                             |    |
| 2 | Introduction                                           | 8  |
|   | 2.1 General Description                                | 8  |
| 3 | Installation                                           | 12 |
|   | 3.1 List of Standard Components                        | 12 |
|   | 3.2 Setting up your JVC HR-1080-PRO                    |    |
| 4 | JVC HR-1080-PRO User Interface                         | 14 |
|   | 4.1 IR Remote Control                                  |    |
|   | 4.2 JVC HR-1080-PRO Operational Modes                  | 15 |
| 5 | On Screen Display                                      | 20 |
|   | 5.1 OSD Menu Structure                                 |    |
|   | 5.2 Aspect Ratio                                       | 28 |
| 6 | Annendix A                                             | 35 |

### 1 Preface

### 1.1 Limited Warranty (To be customized by *JVC*)

All *JVC* systems products are designed and tested to the highest standards and backed by a two year parts and labor warranty. Warranties are effective upon the first delivery date to the end user customer and are non-transferable.

Warranty related repairs include parts and labor, but do not include repair of faults resulting from user negligence, special modifications, abuse (mechanical damage), shipping damage, and/or other unusual damages.

The customer shall pay shipping charges when the unit is returned for repair. *JVC* will pay shipping charges for return shipments to customers.

*JVC* does not assume responsibility for consequential damages, expenses or loss of revenue, inconvenience or interruption in operation experienced by the customer. Warranty service shall not automatically extend the warranty period.

No other warranty, expressed or implied, shall apply.

#### 1.1.1 Return Material Authorization (RMA) (TO BE CUSTOMIZED BY JVC)

In the event that a product needs to be returned for repair, call your closest *JVC* office and ask for an Applications Engineer to issue a Return Material Authorization number.

#### 1.1.1.1 RMA Conditions

- 1. Prior to returning any item, you must receive a Return Material Authorization (RMA) number.
- 2. All RMA numbers must appear on the return-shipping label.
- 3. All RMA numbers are valid for ten (10) days from the issue date.
- 4. All shipping and insurance charges in all RMAs must be prepaid by the customer.

#### 1.2 Related Documents

- JVC HR-1080-PRO Service Manual
- JVC HR-1080-PRO OSD Specification

Page 4 JVC Inc.

### 1.3 FCC Statement

**Note**: This equipment has been tested and found to comply with the limits for Class B digital devices, pursuant to Part 15 of the FCC Rules. These limits are designed to provide reasonable protection against harmful interference in a residential/office installation. The equipment generates uses and can radiate radio frequency energy and, if not installed and used in

cautions in this User Guide, as well as the following safety suggestions. To prevent electric shock or injury, follow these safety instructions in the installation, use, and servicing the unit.

#### 1.4.2 Installation

Attachments - Do not use attachments not recommended by the manufacturer, as they may result in the risk of fire, electric shock, or injury to persons.

Water and Moisture - Do not use this unit near water; for example, near a bathtub, washbasin, kitchen sink or laundry tub, in a wet basement, or near a swimming pool, water spa, or the like.

Heat - Do not use this unit near sources of heat, including heating vents, stoves, or other appliances that generate heat. Also, do not place this product in temperature environments greater than  $45^{\circ}$ C ( $104^{\circ}$ F).

Mounting Surface - If not installing the unit in a standard equipment rack using the recommended mounting brackets, place the unit on a flat, even surface. Do not place the unit on an unstable cart, stand, tripod, bracket, or table. The unit may fall causing serious injury to a person and/or serious damage to the appliance.

Portable Cart - An appliance and cart combination should be moved with extreme care. Quick stops, excessive force, and uneven surfaces may cause the appliance and cart combination to overturn.

Ventilation - Locate the unit with adequate space around it so that proper heat ventilation is assured. Allow 10 cm (4 in) clearance from the rear and top of the unit, and 5 cm (2 in) from each side.

Slots and openings in the unit's case are provided for ventilation to ensure reliable operation of the unit and to prevent overheating. These openings must not be blocked or covered. The openings should never be blocked by operating the unit while placed on a bed, sofa, rug, or similar surface. This unit should not be placed in a built-in installation such as a bookcase unless adequate ventilation is provided.

Entry of Foreign Objects and Liquids - Never push foreign objects of any kind into this unit through the ventilation slots as they may touch dangerous voltage points or short-circuit electrical/electronic parts that could result in fire, or electric shock, or both. Never spill liquid of any kind onto the unit.

Electric Power - Only operate the unit from the type of electric power source indicated on the unit's labeling. If you are not sure of the type of power supply that is available in your home or workplace, consult your appliance supplier or local power company.

Grounding or Polarization - This unit is provided with a 3-pin, grounded, alternating current line plug. This plug will fit into the power outlet only one way. This is a safety feature. Do not try to defeat the safety purpose of the plug.

Page 6 JVC Inc.

Power Cord Protection - Route power supply cords so that they are not likely to be walked on or pinched by placing items upon or against them, paying particular attention to cords at plugs, convenience receptacles, and the point where they exit from the product.

Overloading - Do not overload wall power outlets, extension cords, or integral convenience receptacles as this can result in a risk of fire or electric shock.

Lightning - For added protection for this unit during a lightning storm, or when it is left unattended and unused for long periods of time, unplug it from the power outlet. This will prevent damage to the unit due to lightning or power surges.

#### 1.4.3 Maintenance

**Cleaning** - Unplug this unit from the wall outlet before cleaning. Do not use liquid cleaners or aerosol cleaners. Only use a soft cloth dampened with a mild detergent solution. Do not use strong solvents such as alcohol, benzene, or paint thinner.

**Damage Requiring Service** - Unplug this unit from the power outlet and refer servicing to qualified service personnel under the following conditions:

- When the power cord or plug is damaged.
- If liquid has been spilled or foreign objects have fallen into the unit.
- If the unit has been exposed to rain or water.
- If the unit does not operate normally, following the operating instructions. Adjust only those controls that are covered by the operating instructions as improper adjustment of other controls may result in damage and may require extensive work by a qualified technician to restore the unit to normal operation.
- If the unit has been dropped or the case has been damaged.
- When the unit exhibits a distinct change in performance this indicates a need for service.

Do not attempt to service this unit yourself as opening or removing covers may expose you to dangerous voltage or other hazards. Refer all servicing to qualified service personnel.

## 2 Introduction

## 2.1 General Description

The JVC HR-1080-PRO (see Figure 1) is a high performance video signal processor intended as

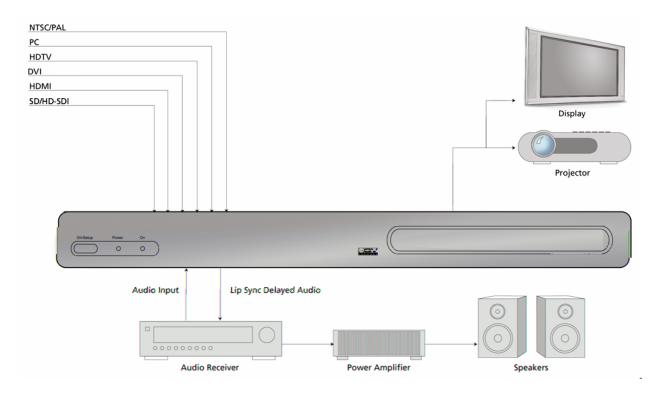

Figure 2: Typical JVC HR-1080-PRO Application

The *JVC HR-1080-PRO* also performs a number of useful signal processing functions such as high-quality video scaling, switching, extreme keystone correction and audio delay, thus eliminating the requirement for stand-alone scalers or audio delay units within your system.

The *JVC HR-1080-PRO* offers access to a truly wide range of signal inputs – everything from SDTV (composite, S-Video and component) to HD-SDI and all popular video and computer graphics signals in between (including analog RGB, DVI, and HDMI) may be selected as inputs.

The *JVC HR-1080-PRO* provides video output in HDMI, DVI and analog RGB formats on dedicated connectors.

All this functionality can be controlled through a simple 20-button IR remote control unit (see **Figure 5**). Simple navigation keys bring access to a simple, yet elegant OSD (On Screen Display). Video input device selection is accomplished using dedicated IR remote buttons. Access to the HQV features is also provided through dedicated IR remote buttons. Also, *JVC HR-1080-PRO* provides the professional user with flexible control methodologies of RS-232, USB and Ethernet. For details on the control programming protocol, refer to the *JVC HR-1080-PRO Service Manual*.

The *JVC HR-1080-PRO* video processor is available in a compact and attractive desktop package that can be rapidly fitted to a standard 19" rack using a rack mounting kit (included).

## **Features and Specifications**

#### **Input Video Signals**

- ➤ Composite Video (NTSC, PAL and SECAM)
- ➤ S-Video (NTSC and PAL)
- Component (YPbPr for SDTV and HDTV in American and European formats)
- ➤ Analog RGB (VGA to SXGA60Hz)
- ➤ DVI (VGA to QXGA)
- **≻** HDMI
- ➤ SDI (including HD-SDI and audio)

#### **Output Video Signals**

- ➤ Analog RGB (VGA to UXGA)
- > DVI (VGA to QXGA)
- ➤ HDMI

#### **Input Audio Signals**

- ➤ S/PDIF
- > Toslink
- **≻** HDMI

#### **Output Audio Signals**

- > S/PDIF
- > Toslink
- **≻** HDMI

#### Video and Audio Processing Capability

- Scaling
- Extreme Keystone Correction (+/- 40° horizontal, +/- 30° vertical)
- ➤ Audio Delay
- ➤ Input Switching
- ➤ Aspect Ratio Correction
- > HQV Video Processing ...
  - Temporal-Recursive Noise Reduction
  - Codec Noise Reduction
  - Fully-automatic cadence detection and correction
  - Detail Enhancement
  - Advanced motion-adaptive de-interlacing

#### Control

- ➤ IR Remote Control
- ➤ RS-232
- ➤ USB (for connection to Crestron / AMX boxes)
- > Ethernet

Page 10 JVC Inc.

#### **Physical Characteristics**

Dimensions: 17.0" x 9.7" x 1.75" (43.2 x 24.6 x 4.4 cm)

Weight: 7 lbs. (3.2 kg)

Power: 100-240V, 47-63 Hz, 72W

### **Panel Diagrams**

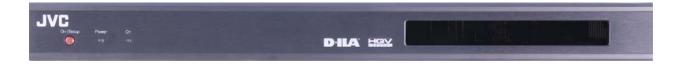

Figure 3: JVC HR-1080-PRO Front Panel Drawing

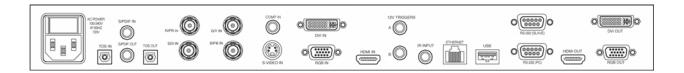

Figure 4: JVC HR-1080-PRO Rear Panel Drawing

## 3 Installation

### 3.1 List of Standard Components

The *JVC HR-1080-PRO* processor ships with a number of standard components. When unpacking your unit, verify that the following items are included:

- *JVC HR-1080-PRO* unit (qty 1)
- IEC-320 American AC power cord (qty 1)
- Infrared remote control (qty 1)
- Rack-mount adapter kit (qty 1)
- RS-232 Null Modem Cable, F-F (qty 6 ft)
- RS-232 regular cable, M-F (qty 6 ft)
- DVI cable, M-M (qty 15 ft)
- JVC HR-1080-PRO User Manual (qty 1)

### 3.2 Setting up your JVC HR-1080-PRO

To set up your JVC HR-1080-PRO unit, follow the steps below:

- 1. Connect the JVC HR-1080-PRO unit to the video input sources.
- 2. Connect the JVC HR-1080-PRO unit to the display device.

**NOTE**: If you are connecting to a panel or projector that supports the coding of HDCP encrypted material on its DVI input, you must connect to that DVI input using *JVC HR-1080-PRO*'s HDMI OUT connector (and an HDMI to DVI adapter).

3. To power up the unit, press the Power switch located on the rear of the unit, close to the power cord. The Power switch may be left on in normal operation. The On/Setup button on the front panel may be used to put the unit into a low-power state (Setup Mode).

**NOTE**: When the *JVC HR-1080-PRO* is in Setup (Stand-by) Mode, the output to the projector or panel is temporarily suspended.

- 4. Select the output resolution to match the native resolution of the display device:
  - a) Place the unit in Setup (Stand-by) Mode by toggling the Operate/Setup button on the IR remote (or by using the On/Setup button on the unit's front panel).
  - b) Using the up/down arrow keys of the remote, cycle through the different setup modes (which will be displayed on the box LCD display) until the output resolution mode is selected ("OUT = xxx" will appear on the LCD display, where 'xxx' is the current active output resolution)
  - c) Using the left/right arrow keys, select the desired output resolution.

Page 12 JVC Inc.

5. Return *JVC HR-1080-PRO* to Operate Mode by pushing the **On/Setup** button on the front panel or the **Power** button on the IR Remote. This activates the *JVC HR-1080-PRO* output circuits. Further adjustments may be made using the *JVC HR-1080-PRO* OSD (On Screen Display).

For projection applications where keystone correction is required, continue with the following steps:

- 6. If the projector has an AUTOSET or AUTODETECT feature, disable this function. These projector modes may cause image distortion if a keystone-corrected image is applied to the projector input.
- 7. Select the "Advanced" menu from the *JVC HR-1080-PRO* OSD, then select "Projection", and "Horizontal and Vertical Keystone" submenus.
- 8. Using the up/down arrow keys, select in turn each of the image corner sliders and then use the left/right arrow keys to move the corner to the desired location on the screen. Continue adjustments until the projected image matches the target screen geometry.

## 4 JVC HR-1080-PRO User Interface

#### 4.1 IR Remote Control

All *JVC HR-1080-PRO* user interface controls are accessed via infrared (IR) remote control. The remote has three groups of controls:

- a) OSD Navigation (including the Operate/Setup Key),
- b) Video Source Selection, and
- c) HQV Feature Selection.

You may also select video sources and HQV processing features through the OSD navigation controls, however dedicated IR remote keys provide you with quick one-touch access to the most frequently used commands. **Figure 5** illustrates the *JVC HR-1080-PRO* remote control.

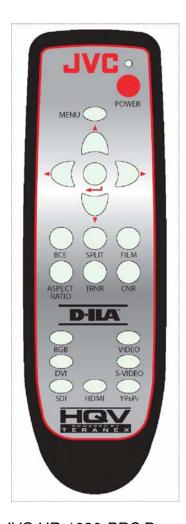

Figure 5: JVC HR-1080-PRO Remote Control

Page 14 JVC Inc.

A description of the various buttons and their functions is as follows:

The **Operate/Setup** button toggles the *JVC HR-1080-PRO* between "Operate" and "Setup" modes of operation (as described in the next section of this User Interface chapter).

The **Menu** button is used to invoke the OSD main menu.

The **Up/Down/Left/Right** Arrow buttons are used to navigate the OSD.

The **Enter/Select** button is used to activate an OSD menu selection.

Direct (one-touch) input selection is possible using the buttons below:

- The **RGB** button selects the VGA port as the active input.
- The **DVI** button selects the DVI port as the active input.
- The **Video** button selects the composite video port as the active input.
- The **S-Video** button selects the S-Video port as the active input.
- The **YPbPr** button selects component video as the active input.
- The **HDMI** button selects HDMI as the active input.
- The **SDI** button selects the SDI port as the active input

Additional buttons are available to directly access key video processing features and to cycle through the available enhancements:

- The **BCE** button activates/deactivates the Brightness / Contrast Enhancement feature
- The **Aspect Ratio** button cycles through and selects the available aspect ratio treatments available for the current input and output mode combination (for description of aspect ratio treatments, refer to **section 5.2**)
- The **TRNR** button accesses the Temporal Recursive Noise Reduction feature, cycling through the four available settings (Off, Low, Medium, and High)
- The **CNR** button accesses the Codec Noise Reduction feature, cycling through the four available settings (Off, Low, Medium, and High)
- The **Film** button cycles through the three available film mode treatments for active video (Auto Film/Video mode detect, Force to Video mode, Force to Film mode)
- The **Split** button activates/deactivates a split-screen mode for direct comparison of the image with and without noise reduction activated.

## 4.2 JVC HR-1080-PRO Operational Modes

The *JVC HR-1080-PRO* has two operational modes, **Operate** and **Setup.** These modes are selected by a dedicated key on the IR remote. The *JVC HR-1080-PRO* also enables selection of the Operate Mode with RS-232, USB, or Ethernet.

#### 4.2.1 Operate Mode

Operate Mode is entered by toggling the **Operate/Setup** button on the IR remote. A brief transition of about 3 seconds occurs when Operate Mode is entered. During this transition period, the 24 x 2 LCD Display indicates

JVC HR-1080-PRO Please Wait

In Operate Mode, the video output signals are activated and you may control all of *JVC HR-1080-PRO* parameters with the remote control (except for Setup restricted parameters, as noted below). The LCD front panel display indicates the following information in its 24 x 2 character matrix:

(Selected Input Connector) = (Input Signal Detected) Output = (Output Resolution currently selected)

Depending on which IR remote key that you select, the operation of the OSD is slightly different.

If you select the **Menu** key, the *JVC HR-1080-PRO* OSD appears on the screen. Complete details on the OSD may be found in **chapter 5**. The OSD remains on the screen until you press the Menu key once again or until 30 seconds with no IR remote activity passes.

If you select one of the dedicated **HQV Feature** keys, the HQV feature is immediately activated. A brief message indicating the status of the selected HQV feature appears momentarily on the screen (e. g. TRNR = Medium or CNR = Off).

If you select one of the **Input Source** keys, the selected source is chosen as the input. The previously selected HQV Features, Aspect Ratio Treatment, Scaling and Video Parameters are all preserved for each input; each input will appear exactly as you left it.

The JVC HR-1080-PRO powers up in Operate mode. All operational parameters are retained from the previous session. A Factory Reset returns all parameters to the default state (defaults are described in **chapter 5** except for the input signal. The input signal most recently used is retained as the power-up input signal.

#### 4.2.2 Setup (Stand-by) Mode

Setup mode is entered by toggling the Operate/Setup button on the IR remote.

In Setup mode *JVC HR-1080-PRO* is in a low-power state. The output signals are de-activated (no output will appear on your display device). Setup mode enables you to power the unit down, but still leaves the IR receiver circuitry energized so that you can re-start the system with the IR remote. When the unit is in Setup Mode, you can also make adjustments to certain sensitive

Page 16 JVC Inc.

parameters, such as Output Resolution. Visual feedback for the adjustments of Setup Mode is seen on the 24 x 2 LCD display, rather than on OSD of the main screen. Sensitive parameters are placed in the Setup Menu so that an inadvertent key stroke with the IR remote does not cause a change in a parameter that would be difficult to recover from. **Table 1** lists the Setup parameters and **Table 2** lists the output resolutions currently supported in the unit.

Table 1: Setup Parameters

| Parameter                                         | Description <sup>1</sup>                                                                                                    |  |  |  |
|---------------------------------------------------|----------------------------------------------------------------------------------------------------|--|--|--|
|                                                   | Cycles through all of the available JVC HR-1080-PRO                                                                                                    |  |  |  |
| OUT = XXX ## Hz                                   | output modes (see <b>Table 2</b> for a list of Output                                                                                                    |  |  |  |
|                                                   | Resolutions).                                                                                                    |  |  |  |
| LCD Brightness = <b>On</b> (Off)                  | Turns On (Off) the 24 x 2 LCD Display during Operate Mode                                                                                                    |  |  |  |
| Output Sync = <b>Free Run</b> (Vadjust 1:1, Vjam) | These settings enables to adjust the output sync: Free Run – Establishes a precise output timeline Vadjust 1:1 – Forces the output timeline to be frame locked to the input by inserting or deleting entire lines of output video Vjam – Maintains frame lock by truncating final line of output frame |  |  |  |
| BAUD = #####                                      | Lets you choose a baud rate of 1200, 9600, 19200, 57600, or <b>115000</b> .                                                                                                    |  |  |  |
| OSD Location = Input (Output)                     | The OSD may be located pre (Input side) or post (Output side) scaling and keystone correction                                                                                                    |  |  |  |
| PC Control = <b>Active</b> (Inactive)             | Turns On (Off) the computer control capability                                                                                                    |  |  |  |
| DHCP = <b>On</b> (Off)                            | Turns on Dynamic IP Address Selection                                                                                                    |  |  |  |
| IP=aaa.bbb.ccc.ddd                                | Select IP Address (selectable only if DHCP = Off)                                                                                                    |  |  |  |
| DNS=aaa.bbb.ccc.ddd                               | Select DNS Address (selectable only if DHCP = Off)                                                                                                    |  |  |  |
| 2 <sup>nd</sup> DNS=aaa.bbb.ccc.ddd               | Select Alternate DNS Address (selectable only if DHCP = Off)                                                                                                    |  |  |  |
| Gateway=aaa.bbb.ccc.ddd                           | Select Gateway Address (selectable only if DHCP = Off)                                                                                                    |  |  |  |
| SubMask=aaa.bbb.ccc.ddd                           | Select SubNet Mask (selectable only if DHCP = Off)                                                                                                    |  |  |  |
| Serial No = #####                                 | Indicates the Serial # of JVC HR-1080-PRO unit                                                                                                    |  |  |  |
| MAC = ## ## ## ## ##                              | Indicates the MAC Address of JVC HR-1080-PRO unit                                                                                                    |  |  |  |

<sup>&</sup>lt;sup>1</sup> The default parameters configurations are highlighted in bold.

**Output Mode** Comments VGA 60 Hz (640 x 480) **VESA Standard** VGA 50 Hz (640 x 480) VESA Standard 848 x 480 60 Hz SVGA 60 Hz (800 x 600) **VESA Standard** SVGA 50 Hz (800 x 600) VESA Standard 720p 60 Hz (1280 x 720) **SMPTE Standard** 720p 50 Hz (1280 x 720) SMPTE Standard XGA 72 Hz (1024 x 768) VESA Standard XGA 60 Hz (1024 x 768) VESA Standard XGA 50 Hz (1024 x 768) **VESA Standard** 1360 x 768 60 Hz / 1365 x 768 60 Hz / 1400 x 788 60 Hz SXGA 60 Hz (1280 x 1024) VESA Standard SXGA 50 Hz (1280 x 1024) **VESA Standard** SXGA+ 60 Hz (1400 x 1050) VESA Standard SXGA+ 50 Hz (1400 x 1050) VESA Standard 1080p 60 Hz (1920 x 1080) **SMPTE Standard** 1080p 50 Hz (1920 x 1080) **SMPTE Standard** 1080p 48 Hz (1920 x 1080) SMPTE Standard QXGA 60 Hz (2048 x 1536) / QXGA 50 Hz (2048 x 1536) / QXGA 48 Hz (2048 x 1536)

Table 2: JVC HR-1080-PRO Output Modes

On entry to setup mode, the 24 x 2 LCD display indicates the following:

JVC HR-1080-PRO Setup

Select the **Menu** key on your IR Remote to bring up the Setup Menu on the 24 x 2 LCD display. The LCD display will indicate the following:

"Parameter" = ??? Setup Mode

Using the Up and Down navigation keys on the remote, you can select the next parameter in a circular list of parameters. Using the Left and Right navigation keys on the remote, you can select the value of the parameter. In some cases, the parameter is visible in the setup menu, but may not be altered (such as Serial Number or MAC Address).

Selection of IP addresses is slightly different. IP addresses may only be selected if the DHCP parameter has been set to "Off". In this case, you use the Left or Right navigation key to "enter" the IP address. The Left key will highlight the rightmost octet; the Right key will select the

Page 18 JVC Inc.

leftmost octet. The Up/Down keys may then be used to increase/decrease the value of the octet. Subsequent presses of the Left/Right key will highlight the octet immediately to the left/right. The Up/Down keys may then be used to increase/decrease the value of the octet. When the leftmost/rightmost octet is selected, an additional Left/Right key selection will "exit" the IP address. The Up/Down arrows may then be used to select the next parameter. **Table 1** lists the Setup parameters.

## 5 On Screen Display

#### 5.1 OSD Menu Structure

The On Screen Display (OSD) is the primary way of controlling and selecting functions in the *JVC HR-1080-PRO* system. When first powered up, the *JVC HR-1080-PRO* will be in a Factory Default configuration, with English as the OSD language, Component Video as Video Input, and S/PDIF Audio as Audio input. All other Factory Default parameters are indicated in **Table 4**. When the user selects the **Factory Reset** from the OSD menu, the *JVC HR-1080-PRO* reloads all of these default parameters, replacing any adjustments previously made. Certain parameters are not affected by the **Factory Reset** and are left in their most recently selected position. These parameters are: Language, Selected Input, and Selected Audio Input. As indicated in **chapter 4**, the Setup Parameters are not affected by Factory Reset.

The *JVC HR-1080-PRO* remembers all the signal processing parameters on a selected input basis. When the user powers down or selects a different input, the processing parameters previously selected are automatically re-established when returning to that input. An Input Reset sets the currently selected input to its default parameters. (This allows the user to reset a specific input channel without disturbing selections that affect the entire JVC HR-1080-PRO operation).

A complete view of the OSD menu structure is shown in **Table 3** and **Table 4**.

Icon **Descriptio Functionality OFF** ON n Inputs Enter this submenu to select the video or audio input. Enter this menu to adjust the image brightness, contrast, milim milmi Picture sharpness, gamma correction, black level, color temperature, mmin mmim color, hue, tint, and aspect ratio. Enter this submenu to review the video system, select the Setup background color, reset to default settings, and setup the menu position. Language Enter this submenu to select the language used by the OSD. Enter this submenu to view information about the system (input resolution, horizontal and vertical frequency, output resolution, Info horizontal and vertical frequency, firmware revision, FPGA revision, serial number, and IP address).

Table 3: OSD Main Menu Structure

Page 20 JVC Inc.

| Ic  | on  | Descriptio | Functionality                                           |  |
|-----|-----|------------|---------------------------------------------------------|--|
| ON  | OFF | n          |                                                         |  |
| HGV | HQV | Advanced   | Enter this submenu to access the advanced menu options. |  |

Table 4: OSD Complete Menu Structure

|         |                     | Comments                           |                                 |         |                                                                                                    |
|---------|---------------------|------------------------------------|---------------------------------|---------|----------------------------------------------------------------------------------------------------|
| Level 1 | Level 2             | Level 3                            | Level 4                         | Level 5 | 1                                                                                                    |
|         |                     | Component                          | -                               | -       | HDTV or SDTV                                                                                                    |
|         |                     | VGA                                | -                               | -       | SDTV, HDTV, or Graphics                                                                                                    |
|         |                     | DVI                                | -                               | -       | Graphics, RGB HDTV                                                                                                    |
|         | Video               | S-Video                            | -                               | -       | SDTV                                                                                                    |
|         |                     | Composite                          | -                               | -       | SDTV                                                                                                    |
|         | SDI input selection |                                    |                                 |         |                                                                                                    |
|         |                     | HDMI                               | -                               | -       | HDMI input selection                                                                                                    |
|         |                     | TosLink                            | -                               | -       | Selects TosLink as audio                                                                                                    |
|         | Audio               | S/PDIF                             | -                               | -       | source Selects S/PDIF as audio source                                                                                                    |
| Inputs  | Audio<br>Delay      | -100 - +100,<br><b>0 (default)</b> | -                               | -       | Adjusts the Audio Delay through JVC HR-1080-PRO. The Audio Delay is calibrated in milliseconds. A delay of '0' selects a delay that is automatically adjusted to the number of frames of delay introduced by JVC HR-1080-PRO processing. The Audio Delay adjustment allows the user to compensate for Audio or Video delay that is introduced by other system components |
| Picture | Picture<br>Settings | Brightness                         | 0 - 100,<br><b>50 (default)</b> | -       | The higher the setting, the greater the brightness. The lower the setting, the lower the brightness.                                                                                                    |
|         |                     | Contrast                           | 0 - 100,<br><b>50 (default)</b> | -       | The higher the setting, the greater the contrast. The lower the setting, the lower the contrast.                                                                                                    |

|         |                     | Comments              |                                 |                        |                                                                                                    |  |  |  |  |           |                                          |
|---------|---------------------|-----------------------|---------------------------------|------------------------|----------------------------------------------------------------------------------------------------|--|--|--|--|-----------|------------------------------------------|
| Level 1 | Level 2             | Level 3               | Level 4                         | Level 5                |                                                                                                    |  |  |  |  |           |                                          |
|         |                     | Sharpness             | 0 - 100,<br><b>50 (default)</b> | -                      | The higher the setting, the sharper the image (edge enhancement). The lower the setting, the lower the sharpness.           |  |  |  |  |           |                                          |
| Picture | Picture<br>Settings | Detail<br>Enhancement | 0 - 100,<br><b>50 (default)</b> | -                      | The higher the setting, the better the image (detail enhancement). The lower the setting, the lower the detail enhancement. |  |  |  |  |           |                                          |
|         |                     |                       |                                 | Gamma 1.0<br>(default) | Gamma LUT for linear response (1.0).                                                                                        |  |  |  |  |           |                                          |
|         |                     |                       |                                 | Gamma 1.5              | Gamma LUT for non-linear response (1.5).                                                                                    |  |  |  |  |           |                                          |
|         |                     |                       | Input                           | Gamma 2.2              | Gamma LUT for non-linear response (2.2).                                                                                    |  |  |  |  |           |                                          |
|         |                     |                       | Gamma                           | Gamma 2.4              | Gamma LUT for non-linear response (2.4).                                                                                    |  |  |  |  |           |                                          |
|         |                     |                       |                                 |                        |                                                                                                    |  |  |  |  | Gamma 2.5 | Gamma LUT for non-linear response (2.5). |
|         |                     | Gamma<br>Mode         |                                 | Gamma 2.8              | Gamma LUT for non-linear response (2.8).                                                                                    |  |  |  |  |           |                                          |
|         |                     |                       |                                 | Gamma 1.0<br>(default) | Gamma LUT for linear response (1.0).                                                                                        |  |  |  |  |           |                                          |
|         |                     |                       |                                 | Gamma 2.2              | Gamma LUT for non-linear response (2.2).                                                                                    |  |  |  |  |           |                                          |
|         |                     |                       | Output<br>Gamma                 | Gamma 2.4              | Gamma LUT for non-linear response (2.4).                                                                                    |  |  |  |  |           |                                          |
|         |                     |                       |                                 | Gamma 2.5              | Gamma LUT for non-linear response (2.5).                                                                                    |  |  |  |  |           |                                          |
|         |                     |                       |                                 | Gamma 2.8              | Gamma LUT for non-linear response (2.8).                                                                                    |  |  |  |  |           |                                          |
|         |                     |                       | 9300K                           | -                      | Gives a blue tint to the white colors.                                                                                      |  |  |  |  |           |                                          |
|         |                     | Color Temp            | 6500K<br>(default)              | -                      | Gives a neutral tint to the white colors.                                                                                   |  |  |  |  |           |                                          |
|         |                     |                       | 5500K                           | -                      | Gives a red tint to the white colors.                                                                                       |  |  |  |  |           |                                          |
|         |                     | Color                 | 0 - 100,<br><b>50 (default)</b> | -                      | The higher the setting, the greater the intensity. The lower the setting, the lower the intensity.                          |  |  |  |  |           |                                          |
|         |                     | Hue                   | 0 - 360,<br>180<br>(default)    | -                      | The higher the setting, the more greenish the picture. The lower the setting, the more purplish the picture.                |  |  |  |  |           |                                          |

Page 22 JVC Inc.

|         |                 | Comments              |                   |         |                                                                                                    |
|---------|-----------------|-----------------------|-------------------|---------|----------------------------------------------------------------------------------------------------|
| Level 1 | Level 2         | Level 3               | Level 4           | Level 5 |                                                                                                    |
|         |                 | Input Reset           | Confirm<br>YES/NO | -       | Returns all of the adjustments for a single input to the Factory Default state. All the other inputs and selections that affect the JVC HR-1080-PRO operation (such as Keystone Correction) are unaffected                                                                                                    |
|         |                 | Standard<br>(default) | -                 | -       | <ul> <li>Maintains the aspect ratio:</li> <li>4:3 input and 16:9 output - Output image would be displayed with black pillar bars (maintains input aspect ratio)</li> <li>4:3 input and 4:3 output - No change</li> <li>16:9 input and 16:9 output - No change</li> <li>16:9 input and 4:3 output - Output image would be displayed with black letter box bars (maintains input aspect ratio)</li> </ul>                          |
| Picture | Aspect<br>Ratio | Full Screen           | -                 | ,       | Fills the Output Screen by stretching the image (distorting the aspect ratio):  • 4:3 input and 4:3 output – Grayed out, no action  • 4:3 input and 16:9 output – Image is linearly stretched horizontally to fill the output screen  • 16:9 input and 4:3 output – Image is linearly stretched vertically to fill the output screen  • 16:9 input and 16:9 output – Grayed out, no action See section 5.2 for more information. |
|         |                 | Crop                  | -                 | -       | Fills the Output Screen by cropping the image (maintaining aspect ratio).  • 4:3 input and 4:3 output – Grayed out, no action  • 4:3 input and 16:9 output – Top and bottom portions of the image are cropped  • 16:9 input and 4:3 output – Left and right portions of the image are cropped  • 16:9 input and 16:9 output                                                                                                    |

|         |          | Comments   |                                     |         |                                                                                                    |  |
|---------|----------|------------|-------------------------------------|---------|----------------------------------------------------------------------------------------------------|--|
| Level 1 | Level 2  | Level 3    | Level 4                             | Level 5 | 1                                                                                                    |  |
|         |          |            |                                     |         | Grayed out, no action See section 5.2 for more information.                                                                                                    |  |
| Picture | Aspect   | Anamorphic | -                                   | -       | This mode is used with DVDs (Standard Definition) that are in Widescreen [16:9] format:  • 4:3 input and 4:3 output – The image is letter boxed  • 4:3 input and 16:9 output – The image appears full screen  • 16:9 input and 4:3 output – Grayed out, no action  • 16:9 input and 16:9 output – Grayed out, no action See section 5.2 for more information.                              |  |
|         | Ratio    | Flexview   | -                                   | -       | Fills the Output Screen by stretching the image (distorting the aspect ratio):  • 4:3 input and 4:3 output – Grayed out, no action  • 4:3 input and 16:9 output – Image is non-linearly stretched horizontally to fill the output screen  • 16:9 input and 4:3 output – Grayed out, no action  • 16:9 input and 16:9 output – Grayed out, no action  See section 5.2 for more information. |  |
|         | Picture  | Vertical   | 0 - 100                             | -       | Adjusts the vertical position of image (default setting depends on the input video/graphics source)                                                                                                    |  |
|         | Position | Horizontal | 0 - 400                             | -       | Adjusts the horizontal position of image (default setting depends on the input video/graphics source)                                                                                                    |  |
|         | Autosync | -          | -                                   | -       | Automatically centers the image for graphic inputs                                                                                                    |  |
|         | Sync     | Clock      | 0 - 200,<br><b>100</b><br>(default) | -       | Adjusts clock sync                                                                                                    |  |

Page 24 JVC Inc.

|          |                  | Comments          |                                    |         |                                                                                                    |  |
|----------|------------------|-------------------|------------------------------------|---------|----------------------------------------------------------------------------------------------------|--|
| Level 1  | Level 2          | Level 3           | Level 4                            | Level 5 |                                                                                                    |  |
|          |                  | Phase             | 0 - 100,<br><b>50 (default)</b>    | -       | Adjusts clock phase                                                                                                    |  |
|          |                  | Status            | Off                                | -       | -                                                                                                    |  |
|          | Overscan         |                   | On                                 | -       | -                                                                                                    |  |
|          | Oversoan         | Left              | 0.0 – 10.0<br><b>0.0 (default)</b> | -       | Sets the percentage of<br>Overscan on the left edge                                                                                                    |  |
|          |                  | Right             | 0.0 – 10.0<br><b>0.0 (default)</b> | -       | Sets the percentage of Overscan on the right edge                                                                                                    |  |
| Picture  | Overscan         | Тор               | 0.0 - 10.0<br><b>0.0 (default)</b> | -       | Sets the percentage of Overscan on the top edge                                                                                                    |  |
| riotare  | Oversoan         | Bottom            | 0.0 - 10.0<br><b>0.0 (default)</b> | -       | Sets the percentage of Overscan on the bottom edge                                                                                                    |  |
|          |                  | Center            | -                                  | -       | Sets the OSD menu position in the center of the display                                                                                                    |  |
|          |                  | Top Left          | -                                  | -       | Sets the OSD menu position in the top left corner of the display                                                                                                    |  |
|          | Menu<br>Position | Top Right         | -                                  | -       | Sets the OSD menu position in the top right corner of the display                                                                                                    |  |
|          |                  | Bottom Left       | -                                  | -       | Sets the OSD menu position in the bottom left corner of the display                                                                                                    |  |
|          |                  | Bottom Right      | -                                  | -       | Sets the OSD menu position in the bottom right corner of the display                                                                                                    |  |
| Setup    | Test<br>Patterns | -                 | -                                  | -       | Displays test pattern images on screen, with OSD off. Up- and down-arrows navigate user through all 10 available test patterns. Left-arrow key returns user to Test Pattern menu. |  |
|          |                  | Trigger A         | Off (default)                      | -       | -                                                                                                    |  |
|          | 12 V             | Trigger A         | On                                 | -       | -                                                                                                    |  |
|          | Triggers         | Trigger B         | Off (default)                      | -       | -                                                                                                    |  |
|          |                  |                   | On                                 | -       | -                                                                                                    |  |
|          | Factory<br>Reset | Confirm<br>YES/NO | -                                  | -       | Resets to default settings                                                                                                    |  |
| Language | English          | -                 | -                                  |         | Selects the language for the OSD menus                                                                                                    |  |
|          | French           | -                 | -                                  | -       |                                                                                                    |  |
|          | German           | -                 | -                                  | -       |                                                                                                    |  |
|          | Italian          | -                 | -                                  | -       |                                                                                                    |  |

| OSD Menu Level |                            |                         |            |         | Comments                                                                                                    |
|----------------|----------------------------|-------------------------|------------|---------|----------------------------------------------------------------------------------------------------|
| Level 1        | Level 2                    | Level 3                 | Level 4    | Level 5 |                                                                                                    |
|                | Spanish                    | -                       | -          | -       |                                                                                                    |
|                | Portuguese                 | -                       | -          | -       |                                                                                                    |
|                | Swedish                    | -                       | -          | -       |                                                                                                    |
|                | Russian                    | -                       | -          | 1       |                                                                                                    |
|                | Japanese                   | -                       | -          | -       |                                                                                                    |
|                | Chinese<br>Simplified      | -                       | -          | -       |                                                                                                    |
|                | Chinese<br>Traditional     | -                       | -          | -       | Selects the language for the                                                                                                    |
| Language       | Korean                     | -                       | -          | -       | OSD menus                                                                                                    |
|                | Input<br>Resolution        | -                       | -          | -       | Shows the source resolution                                                                                                    |
|                | Input H<br>Frequency       | -                       | -          | -       | Shows the source H frequency                                                                                                    |
|                | Input V<br>Frequency       | -                       | -          | -       | Shows the source V frequency                                                                                                    |
|                | Output<br>Mode             | -                       | -          | -       | Shows the display mode                                                                                                    |
|                | Output<br>Resolution       | -                       | -          | -       | Shows the display resolution                                                                                                    |
|                | Output H<br>Frequency      | -                       | -          | -       | Shows the display H frequency                                                                                                   |
|                | Output V<br>Frequency      | -                       | -          | -       | Shows the display V frequency                                                                                                   |
| Info           | Sync                       | -                       | -          | -       | Shows the synchronization type                                                                                                  |
| IIIIO          | Firmware<br>Revision       | -                       | -          | -       | Shows the firmware revision number                                                                                              |
|                | Serial<br>Number           | -                       | -          | -       | Shows the board serial number.                                                                                                  |
|                | IP Address                 | -                       | -          | -       | Shows the IP address only if<br>the Ethernet cable is connected<br>to the board and the IP address<br>has been assigned by DHCP |
|                | FPGA<br>Revision           | -                       | -          | -       | Shows the current revision number for the FPGA code                                                                             |
|                | Standby<br>Micro<br>Rev. # | -                       | -          | -       | Shows the firmware revision number for the standby-mode microcontroller                                                         |
| Advanced       | Projection                 | Horizontal and Vertical | Top Left H | -       | Controls the horizontal position of the display top left corner                                                                 |

Page 26 JVC Inc.

|          |                    | Comments                |                                |         |                                                                                  |
|----------|--------------------|-------------------------|--------------------------------|---------|----------------------------------------------------------------------------------|
| Level 1  | Level 2            | Level 3                 | Level 4                        | Level 5 |                                                                                  |
|          |                    | Keystone                | Top Left V                     | -       | Controls the vertical position of the video display top left corner              |
|          |                    |                         | Bottom Left<br>H               | -       | Controls the horizontal position of the video display bottom left corner         |
|          |                    |                         | Bottom Left<br>V               | -       | Controls the vertical position of the video display bottom left corner           |
|          |                    |                         | Top Right H                    | -       | Controls the horizontal position of the display top right corner                 |
|          |                    |                         | Top Right V                    | -       | Controls the vertical position of the display top right corner                   |
| Advanced |                    | Horizontal and Vertical | Bottom<br>Right H              | -       | Controls the horizontal position of the video display bottom right corner        |
|          | Projection         | Keystone                | Bottom<br>Right V              | -       | Controls the vertical position of the video display bottom right corner          |
|          |                    | Projection<br>Mounting  | Front<br>Tabletop<br>(default) | -       | Normal projection mode                                                           |
|          |                    |                         | Front<br>Ceiling               | -       | Compensate the image for ceiling-mounting scenario                               |
|          |                    |                         | Rear<br>Tabletop               | -       | Compensate the image for projection from behind the screen                       |
|          |                    |                         | Rear Ceiling                   | -       | Compensate the image for ceiling-mounted rear-projection scenario                |
|          | Video              | HQV On (default)        | -                              | -       | Process main image in the TVP                                                    |
|          | Processing<br>Mode | HQV Off<br>(Bypass)     | -                              | -       | Process main image in Overlay<br>Scaler (bypass the TVP<br>processor)            |
|          | HQV Film<br>Mode   | Auto<br>(default)       | -                              | -       | The system automatically selects the best mode for deinterlacing (film or video) |
|          |                    | Video                   | -                              | -       | Forces to video mode for de-<br>interlacing                                      |
|          |                    | Film                    | -                              | -       | Forces to film mode for de-<br>interlacing                                       |
|          | BCE                | Video <sup>2</sup>      | -                              | -       | Expands video range signals (16-235) linearly to full range output               |

<sup>&</sup>lt;sup>2</sup> Default for HDMI, Component, Composite, S-Video, and SDI inputs.

|         |         | Comments              |         |         |                                                                             |
|---------|---------|-----------------------|---------|---------|-----------------------------------------------------------------------------|
| Level 1 | Level 2 | Level 3               | Level 4 | Level 5 |                                                                             |
|         |         | Cinema                | -       | -       | Provides Luma processing optimized for movies; expands video range signals. |
|         |         | Vivid                 | -       | -       | Enhances color, expands video range signals.                                |
|         |         | Dark Scene            | -       | -       | Enhances detail in dark scenes, expands video range signals.                |
|         |         | Bright Scene          | -       | -       | Enhances detail in bright scenes, expands video range signals.              |
|         | •       | Graphics <sup>3</sup> | -<br>-  | -       | Transfers full range input signals (0-255) to full range                    |

Input aspect ratio is determined by the JVC HR-1080-PRO video mode recognition circuitry. Only two output aspect ratios are supported, 4:3 and 16:9<sup>4</sup>.

Inputs considered to have 4:3 aspect ratio are:

- Computer Graphics signals with a 4:3 aspect ratio appearing on the DVI and Analog RGB inputs
- SDTV signals (NTSC and PAL derived) appearing on the Composite, S-Video, and Component inputs
- SDTV signals (NTSC and PAL derived) appearing on the SDI input
- SDTV signals (NTSC and PAL derived) appearing on the HDMI input

JVC Inc. Page 29

Download from Www.Somanuals.com. All Manuals Search And Download.

<sup>&</sup>lt;sup>4</sup> The special case of 1280 x 1024 SXGA (an aspect ratio of 5:4) on output is treated as if it were 4:3. The output of a 1280 x 1024 display will be slightly distorted; circles will appear to be vertically oriented ovals. Since the *JVC HR-1080-PRO* is intended for Widescreen processing, the 1280 x 1024 SXGA is not a frequently encountered case. Input of 1280 x 1024 will be treated as a pillar boxed 4:3 signal (i.e. it will have narrow black bars on the Right and Left); aspect ratio of the picture content will be undistorted.

Inputs considered to have 16:9 aspect ratio are:

- Computer Graphics signals with a 16:9 aspect ratio appearing on the DVI and Analog RGB inputs
- HDTV signals (480p, 720p, 1080i, 1080p) appearing on the Component input
- HDTV signals (480p, 720p, 1080i, 1080p) appearing on the SDI input
- HDTV signals (480p, 720p, 1080i, 1080p) appearing on the HDMI input

The five aspect ratio treatments, Standard, Full Screen, Crop, Anamorphic, and Flexview are intended to achieve different aspect ratio objectives, and therefore behave differently depending on which input and output aspect ratios are currently selected. The Aspect Ratio objectives are the following:

- Standard: always displays the correct aspect ratio of the input picture; adds black bars at the top and bottom or sides of the picture to achieve this objective
- Full Screen: always fills the screen with the complete picture; linearly distorts the picture to achieve this objective
- Crop: always fills the screen with the correct aspect ratio of the input picture; crops the picture's top and bottom or sides to achieve this objective
- Anamorphic: intended to handle the specific case of 16:9 aspect ratio anamorphically encoded into a 4:3 aspect ratio signal (e. g. an NTSC DVD encoded with a 16:9 picture
- Flexview: intended to handle the specific case of a 4:3 input aspect ratio and 16:9 output aspect ratio

**Table 5** to **Table 8** present the five aspect ratio treatments over the four different combinations of Input Aspect Ratio and Output Aspect Ratio.

Page 30 JVC Inc.

Table 5: Aspect Ratio Treatments for 4:3 Input with 4:3 Output

| OSD Menu Name | Description                                                                                                    |  |  |  |
|---------------|----------------------------------------------------------------------------------------------------|--|--|--|
| Standard      | 4:3 input signals shown full screen on 4:3 output display                                                                                                    |  |  |  |
| Full Screen   | Grayed out. No action.                                                                                                    |  |  |  |
| Crop          | Same as "Standard" mode above.                                                                                                    |  |  |  |
| Anamorphic    | Anamorphic or widescreen encoded DVDs shown letterbox on 4:3 output display. These DVDs have 16:9 content that has been compressed and expanded vertically to fit the NTSC or PAL signal. |  |  |  |
| Flexview      | Grayed out. No action.                                                                                                    |  |  |  |

Table 6: Aspect Ratio Treatments for 4:3 Input with 16:9 Output

| OSD Menu Name | Description                                                                                                    |  |  |  |  |  |  |  |
|---------------|----------------------------------------------------------------------------------------------------|--|--|--|--|--|--|--|
| Standard      | 4:3 input signals are shown in a pillar box on the 16:9 output display                                                                                                    |  |  |  |  |  |  |  |
|               | 4:3 input is linearly stretched horizontally to fill the 16:9 screen                                                                                                    |  |  |  |  |  |  |  |
| Full Screen   |                                                                                                    |  |  |  |  |  |  |  |
|               | Top and bottom of image are cropped                                                                                                    |  |  |  |  |  |  |  |
| Crop          |                                                                                                    |  |  |  |  |  |  |  |
|               | SDTV input is displayed on a full screen 16:9 output display                                                                                                    |  |  |  |  |  |  |  |
| Anamorphic    |                                                                                                    |  |  |  |  |  |  |  |
|               | 4:3 input signals are non-linearly stretched in the horizontal direction to fill 16:9 output displays. Horizontal and vertical scaling is equal in the middle, more horizontal stretching towards left and right sides to fill 16:9 outputs |  |  |  |  |  |  |  |
| Flexview      |                                                                                                    |  |  |  |  |  |  |  |

Page 32 JVC Inc.

Table 7: Aspect Ratio Treatments for 16:9 Input with 4:3 Output

| OSD Menu Name | Description                                                                                                    |  |  |  |  |  |  |  |
|---------------|----------------------------------------------------------------------------------------------------|--|--|--|--|--|--|--|
| Standard      | All HDTV inputs are assumed to be 16:9. HDTV input signals (1080i and 720p) are shown in a letterbox on the 4:3 output display |  |  |  |  |  |  |  |
| Full Screen   | Image stretched vertically to fill full screen.                                                                                |  |  |  |  |  |  |  |
| Сгор          | 16:9 HDTV input signals shown in 4:3 output display, cropped on left and right sides                                           |  |  |  |  |  |  |  |
| Anamorphic    | Grayed out. No action.                                                                                                    |  |  |  |  |  |  |  |
| Flexview      | Grayed out. No action.                                                                                                    |  |  |  |  |  |  |  |

Table 8: Aspect Ratio Treatments for 16:9 Input with 16:9 Output

| OSD Menu Name | Description                                                 |  |  |  |  |  |  |
|---------------|-------------------------------------------------------------|--|--|--|--|--|--|
| Standard      | 16:9 input signals shown full screen on 16:9 output display |  |  |  |  |  |  |
| Full Screen   | Grayed out. No action.                                      |  |  |  |  |  |  |
| Crop          | Grayed out. No action.                                      |  |  |  |  |  |  |
| Anamorphic    | Grayed out. No action.                                      |  |  |  |  |  |  |
| Flexview      | Grayed out. No action.                                      |  |  |  |  |  |  |

Page 34 JVC Inc.

## 6 Appendix A

Table 9: Input Modes Supported

|             | Input Timing Format                 |             |           |     | Input Video Source |      |           |         |           |     |  |
|-------------|-------------------------------------|-------------|-----------|-----|--------------------|------|-----------|---------|-----------|-----|--|
| Item<br>No. | Mode<br>Description                 | Resolution  | Frequency | RGB | DVI                | HDMI | Composite | S-video | Component | SDI |  |
| 1           | 480i (NTSC)                         | 720 x 485   | 60 Hz     | -   | -                  | YES  | YES       | YES     | YES       | YES |  |
| 2           | 576i (PAL)                          | 720 x 576   | 50 HZ     | -   | -                  | -    | YES       | YES     | YES       | YES |  |
| 3           | 576i<br>(SECAM)                     | 720 x 576   | 50 Hz     | -   | -                  | -    | YES       | YES     | -         | -   |  |
| 4           | 480p                                | 720 x 483   | 60 Hz     | -   | YES                | YES  | -         | -       | YES       | -   |  |
| 5           | 576p                                | 720 x 576   | 50 Hz     | -   | YES                | YES  | -         | -       | YES       | -   |  |
| 6           | HDTV 720<br>Progressive             | 1280 x 720  | 60 Hz     | -   | YES                | YES  | -         | -       | YES       | YES |  |
| 7           | HDTV 720<br>50 Hz<br>Progressive    | 1280 x 720  | 50 Hz     | -   | YES                | YES  | -         | -       | YES       | -   |  |
| 8           | HDTV 1080<br>Interlaced at<br>60 Hz | 1920 x 1080 | 60 Hz     | -   | YES                | YES  | -         | -       | YES       | YES |  |
| 9           | HDTV 1080<br>Interlaced at<br>50 Hz | 1920 x 1080 | 50 Hz     | -   | YES                | YES  | -         | -       | YES       | YES |  |
| 10          | 1080p at<br>24 Hz                   | 1920 x 1080 | 24 Hz     | -   | -                  | -    | -         | -       | -         | YES |  |
| 11          | 1080p at<br>25 Hz                   | 1920 x 1080 | 25 Hz     | -   | -                  | -    | -         | -       | -         | YES |  |
| 12          | 1080p at<br>30 Hz                   | 1920 x 1080 | 30 Hz     | -   | -                  | -    | -         | -       | -         | YES |  |
| 13          | 1080p at<br>24sF                    | 1920 x 1080 | 48 Hz     | -   | -                  | -    | -         | -       | -         | YES |  |
| 14          | 1080p at<br>25sF                    | 1920 x 1080 | 50 Hz     | -   | -                  | -    | -         | -       | -         | YES |  |
| 15          | 1080p at<br>30sF                    | 1920 x 1080 | 60 Hz     | -   | -                  | -    | -         | -       | -         | YES |  |
| 16          | DOS TEXT                            | 640 x 400   | 70 Hz     | YES | YES                | YES  | -         | -       | -         | -   |  |

|             | Input Timing Format   |             |           |     | Input Video Source |      |           |         |           |     |  |
|-------------|-----------------------|-------------|-----------|-----|--------------------|------|-----------|---------|-----------|-----|--|
| Item<br>No. | Mode<br>Description   | Resolution  | Frequency | RGB | DVI                | HDMI | Composite | S-video | Component | SDI |  |
| 17          | VGA at<br>60 Hz       | 640 x 480   | 60 Hz     | YES | YES                | YES  | -         | -       | -         | -   |  |
| 18          | SVGA at<br>75 Hz      | 800 x 600   | 75 Hz     | YES | YES                | YES  | -         | -       | -         | -   |  |
| 19          | 848 x 480             | 848 x 840   | 60 Hz     | YES | YES                | -    | -         | -       | -         | -   |  |
| 20          | 1024 x 576            | 1024 x 576  | 60 Hz     | YES | YES                | -    | -         | -       | -         | -   |  |
| 21          | XGA at<br>75 Hz       | 1024 x 768  | 75 Hz     | YES | YES                | YES  | -         | -       | -         | -   |  |
| 22          | SXGA at<br>75 Hz      | 1280 x 1024 | 76 Hz     | YES | YES                | YES  | -         | -       | -         | -   |  |
| 23          | 1360 x 768            | 1360 x 768  | 60 Hz     | YES | YES                | -    | -         | -       | -         | -   |  |
| 24          | 1365 x 768            | 1365 x 768  | 60 Hz     | YES | YES                | -    | -         | -       | -         | -   |  |
| 25          | SXGA+                 | 1400 x 1050 | 60 Hz     | YES | YES                | -    | -         | -       | -         | -   |  |
| 26          | UXGA                  | 1600 x 1200 | 60 Hz     | -   | YES                | YES  | -         | -       | -         | -   |  |
| 27          | WUXGA                 | 1920 x 1200 | 60 Hz     | -   | YES                | -    | -         | -       | -         | -   |  |
| 28          | QXGA                  | 2048 x 1536 | 60 Hz     | -   | YES                | -    | -         | -       | -         | -   |  |
| 29          | MAC II<br>Normal 13in | 640 x 480   | 67 Hz     | YES | YES                | YES  | -         | -       | -         | -   |  |
| 30          | MAC II<br>Normal 16in | 832 x 624   | 75 Hz     | YES | YES                | -    | -         | -       | -         | -   |  |
| 31          | MAC II<br>Normal 19in | 1024 x 768  | 75 Hz     | YES | YES                | -    | -         | -       | -         | -   |  |
| 32          | MAC II<br>Normal 21in | 1152 x 870  | 75 Hz     | YES | YES                | YES  | -         | -       | -         | -   |  |
| 33          | MAC                   | 1440 x 960  | 96 Hz     | -   | YES                | -    | -         | -       | -         | -   |  |
| 34          | MAC 20                | 1680 x 1050 | 88 Hz     | -   | YES                | -    | -         | -       | -         | -   |  |
| 35          | MAC 23                | 1920 x 1200 | 76 Hz     | -   | YES                | -    | -         | -       | -         | -   |  |

Page 36 JVC Inc.

Free Manuals Download Website

http://myh66.com

http://usermanuals.us

http://www.somanuals.com

http://www.4manuals.cc

http://www.manual-lib.com

http://www.404manual.com

http://www.luxmanual.com

http://aubethermostatmanual.com

Golf course search by state

http://golfingnear.com

Email search by domain

http://emailbydomain.com

Auto manuals search

http://auto.somanuals.com

TV manuals search

http://tv.somanuals.com